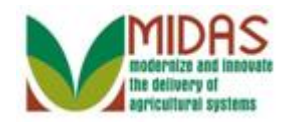

#### **Purpose**

 The purpose of this work instruction is to show how to create a Family Relationship between a Customer and an Employee.

#### **Trigger**

 Perform this procedure when you need to document a Family Relationship between a Customer and an Employee to preclude the Employee from approving agreements for the Customer.

#### **Prerequisites**

- The Customer record must be saved before starting this procedure.
- The Employee record must be saved before starting this procedure.

#### **Helpful Hints**

- When creating the Customer-to-Employee Family Relationship you always start from the customer's record.
- "xxxx" within a document represents a variable, which may consist of a name, number, etc.
- In the field description tables, **R** indicates the action is required, **O**  indicates the action is optional, and **C** indicates the action is conditional.
- The following notes may be used throughout this work instruction:

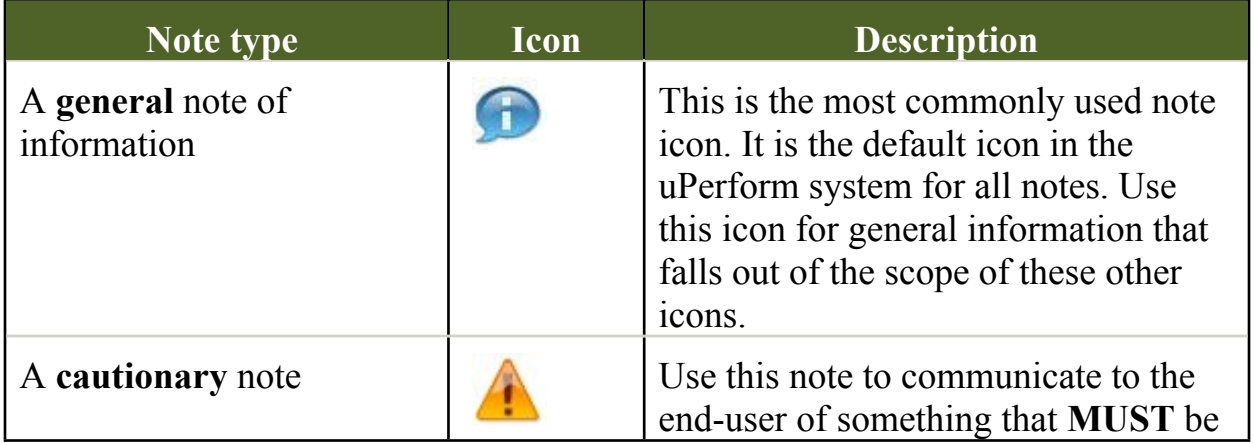

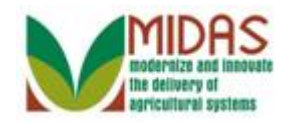

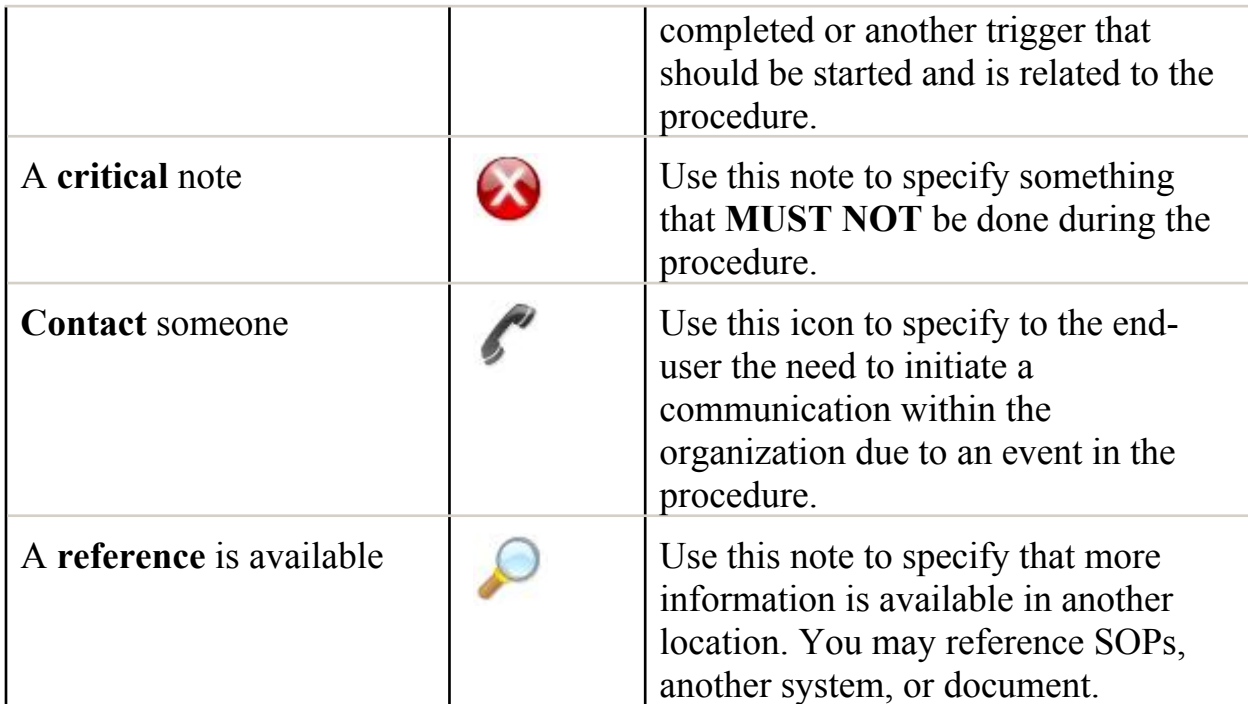

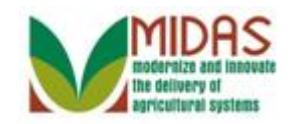

### **Procedure**

**1.** Start the transaction from the MIDAS CRM Home Page.

#### **Home**

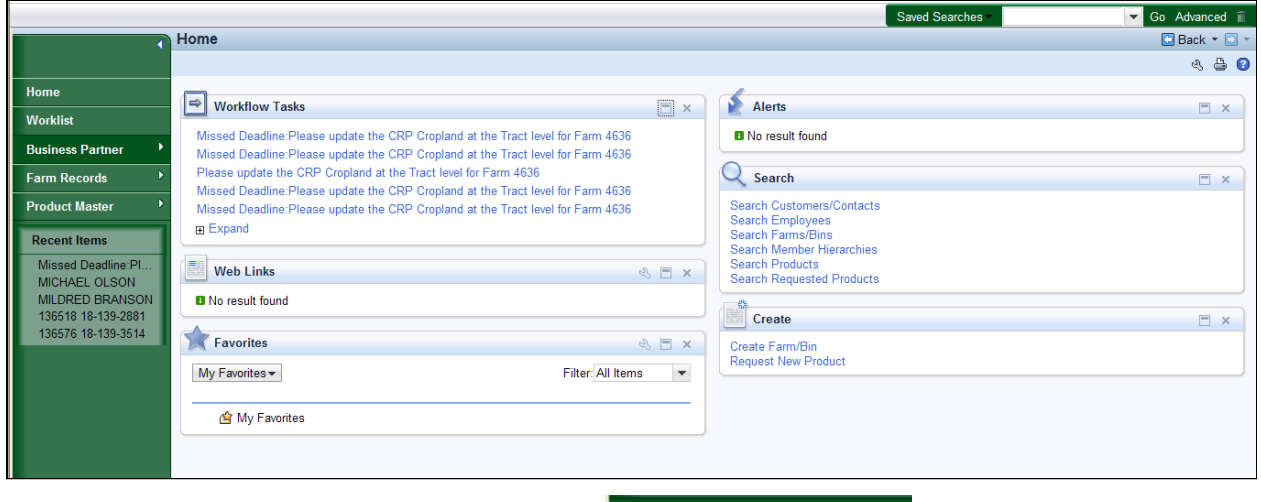

**2.** Click the **Business Partner** button **Business Partner** 

#### **Accounts**

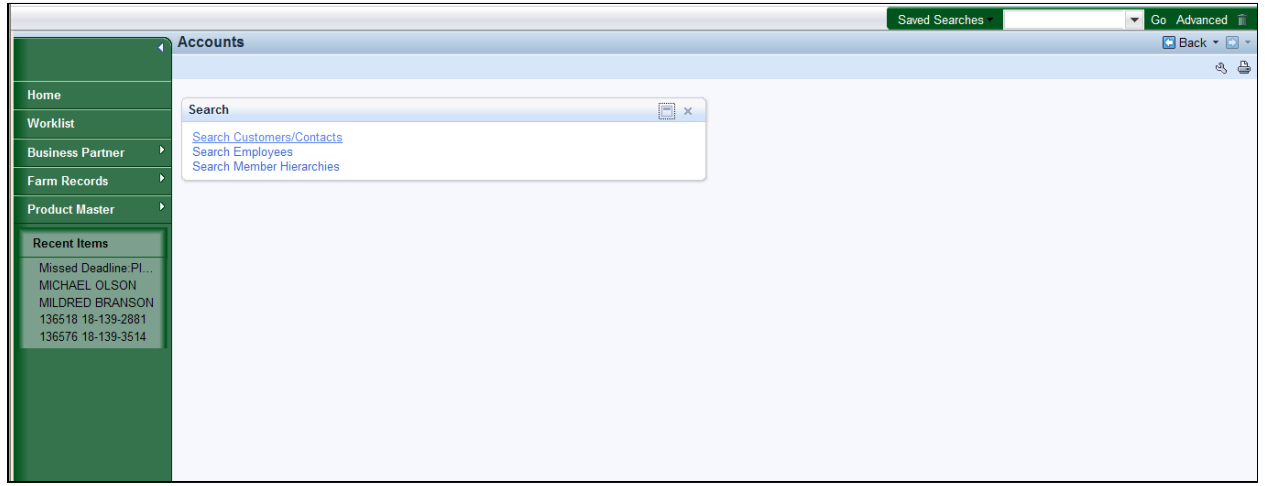

**3.** Click the Search Customers/Contacts label Search Customers/Contacts

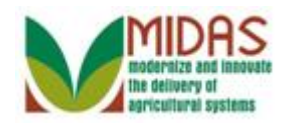

#### **Search: Customers**

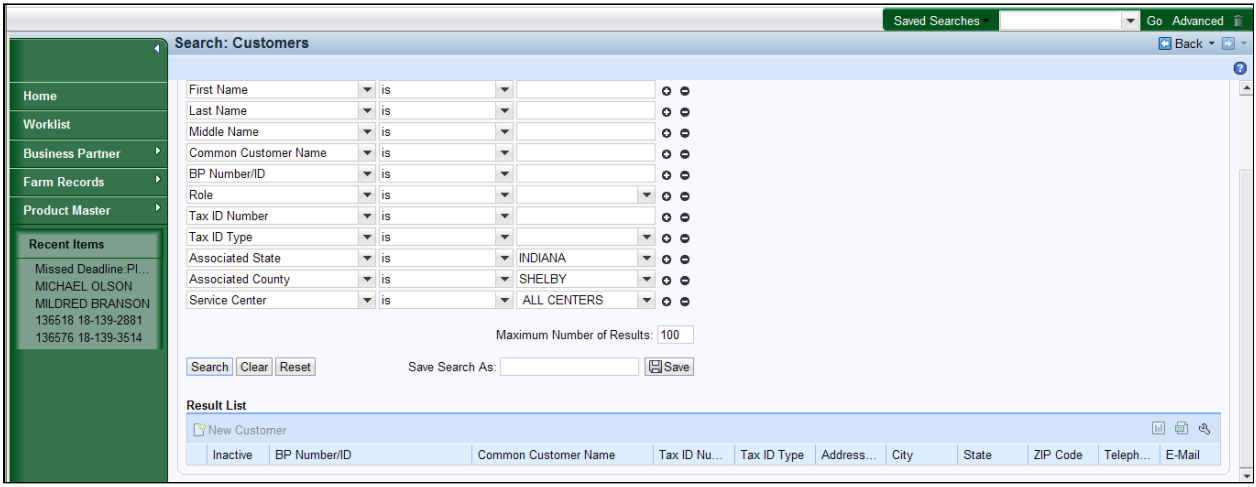

**4.** As required, complete/review the following fields:

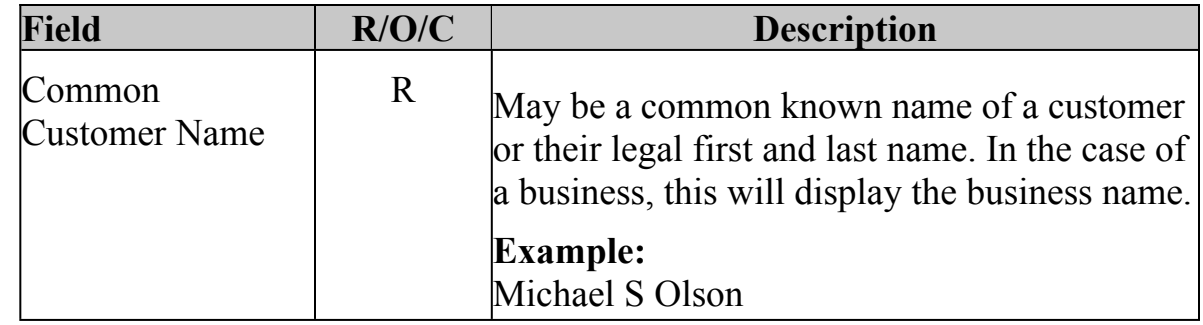

.

**5.** Click the **Search** button

### **Search: Customers**

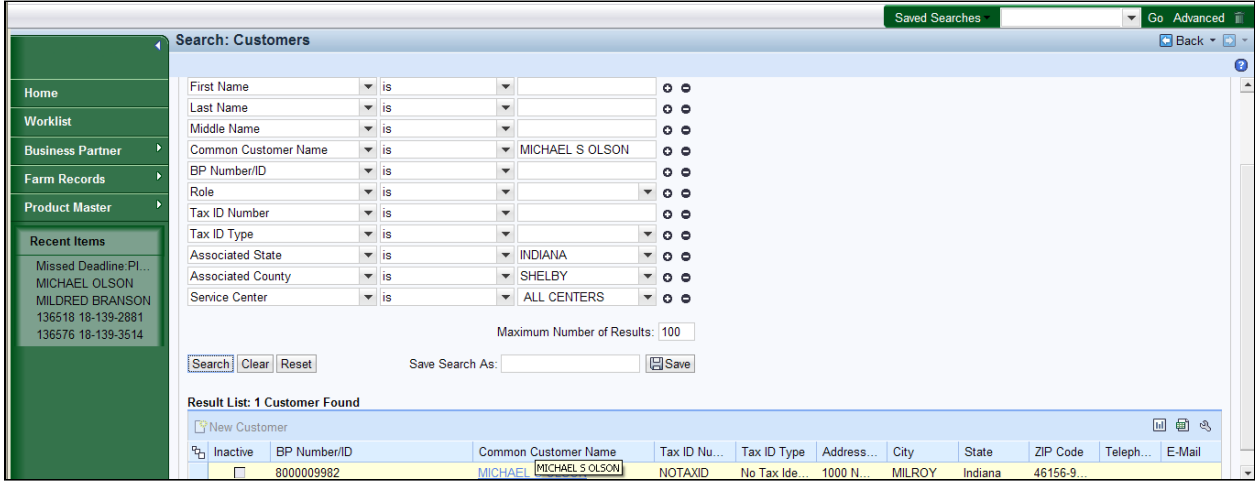

**6.** Click the **Common Customer Name** from the Result List MICHAEL S

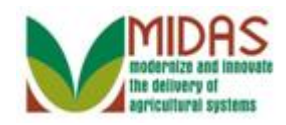

OLSON MICHAEL MICHAEL<sup>5</sup> to go to the Customer page.

# **Customer: MICHAEL S OLSON**

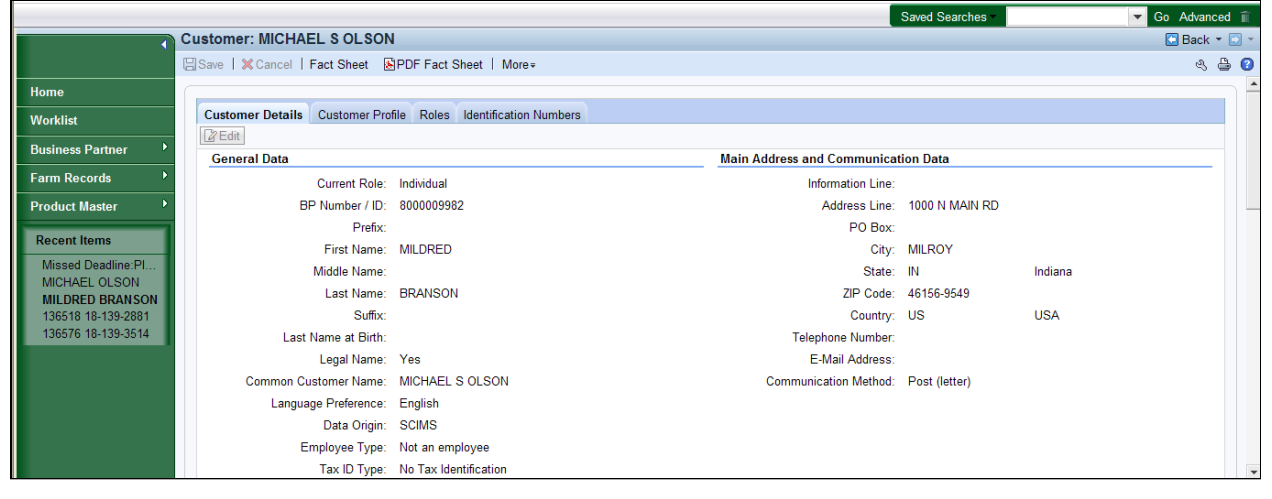

**7.** Scroll to display the **Relationships** assignment block.

# **Customer: MICHAEL S OLSON**

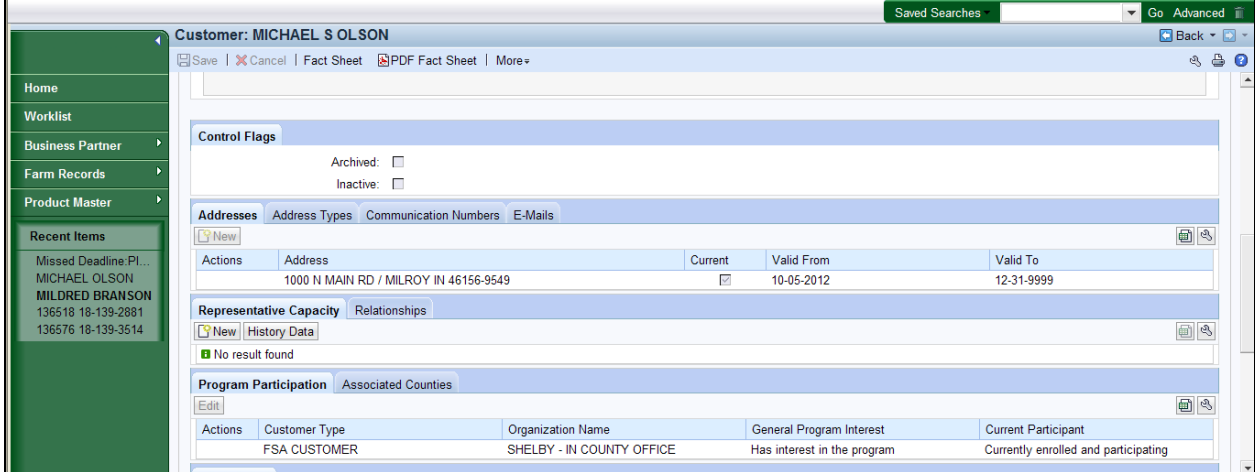

8. Click the **Relationships** tab **Relationships**.

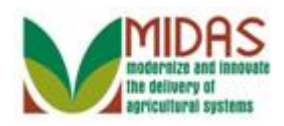

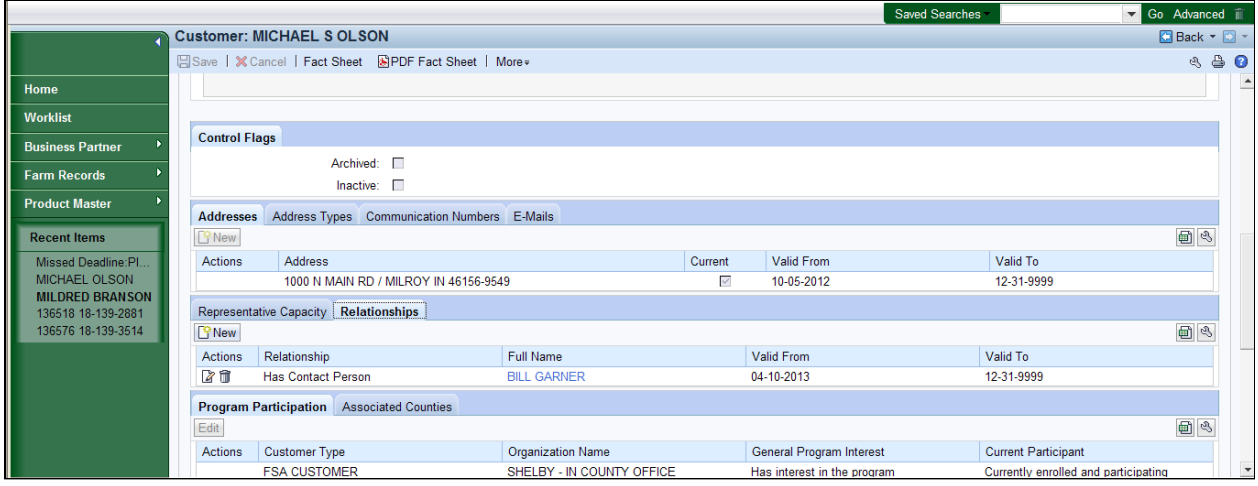

**9.** Click the New button **SNew** to go to the Customer Relationships page.

# **Customer: MICHAEL S OLSON**

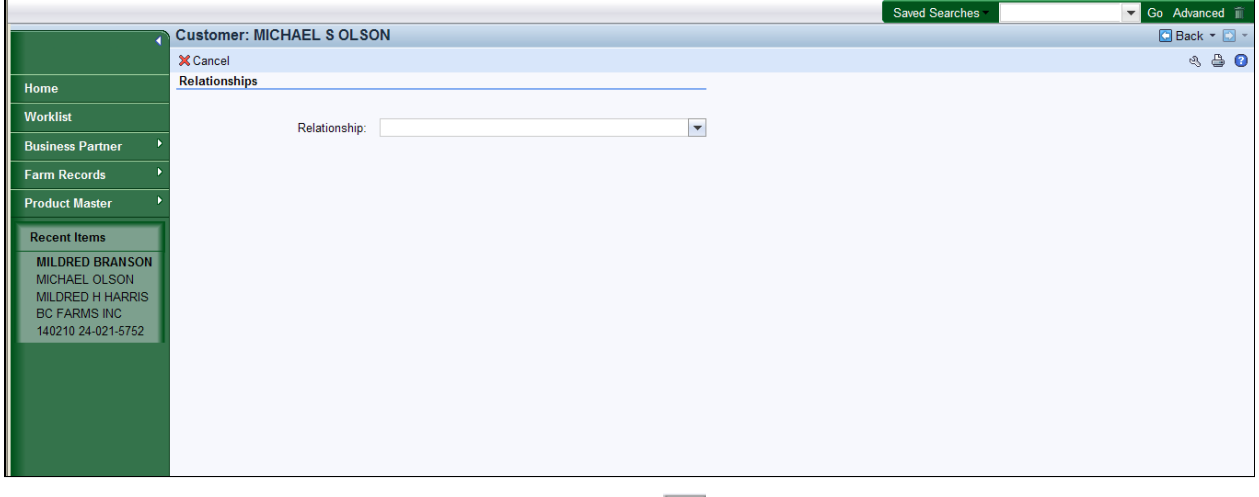

**10.** Click the **Relationship** dropdown icon  $\boxed{\mathbf{v}}$ .

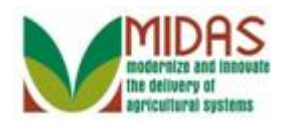

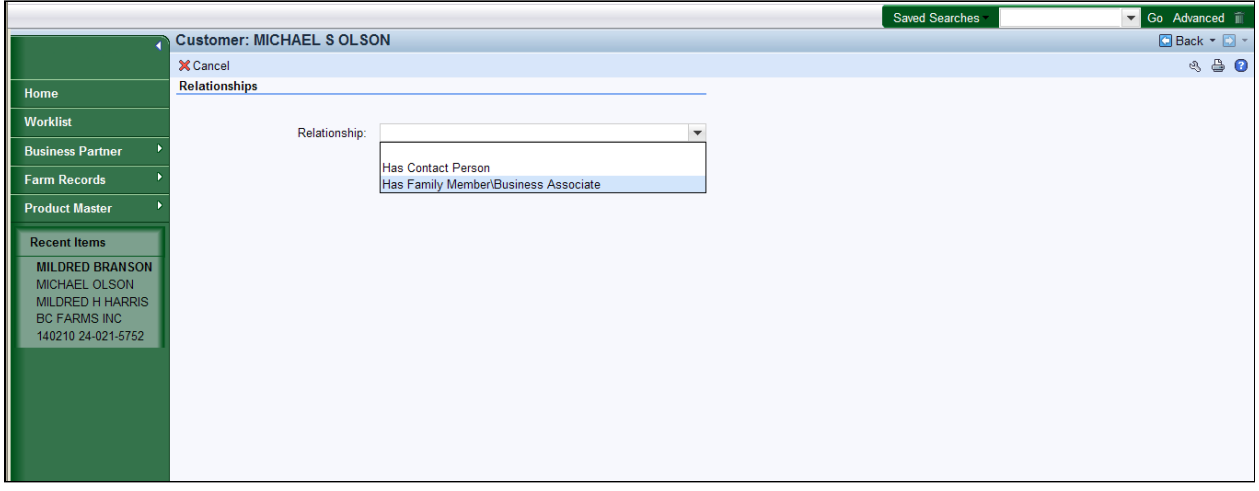

 **11.** Click **Has Family Member\Business Associate**.

## **Customer: MICHAEL S OLSON**

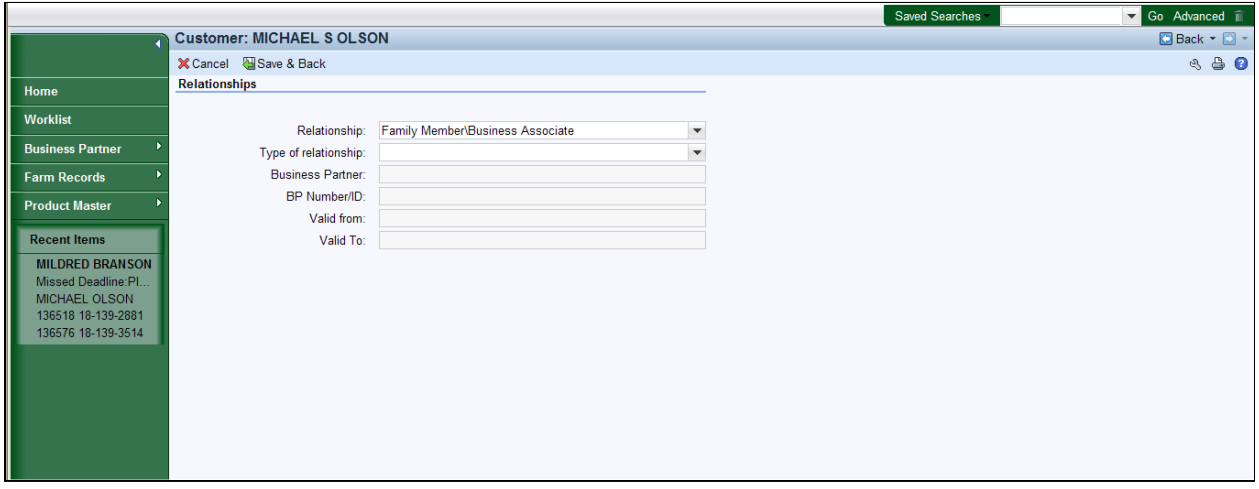

**12.** Click the **Type of relationship** dropdown icon  $\blacktriangledown$  to display a list of relationship types.

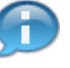

 Family member relationships can only be created between Employee and Customer.

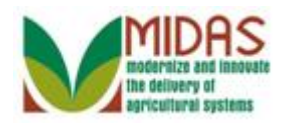

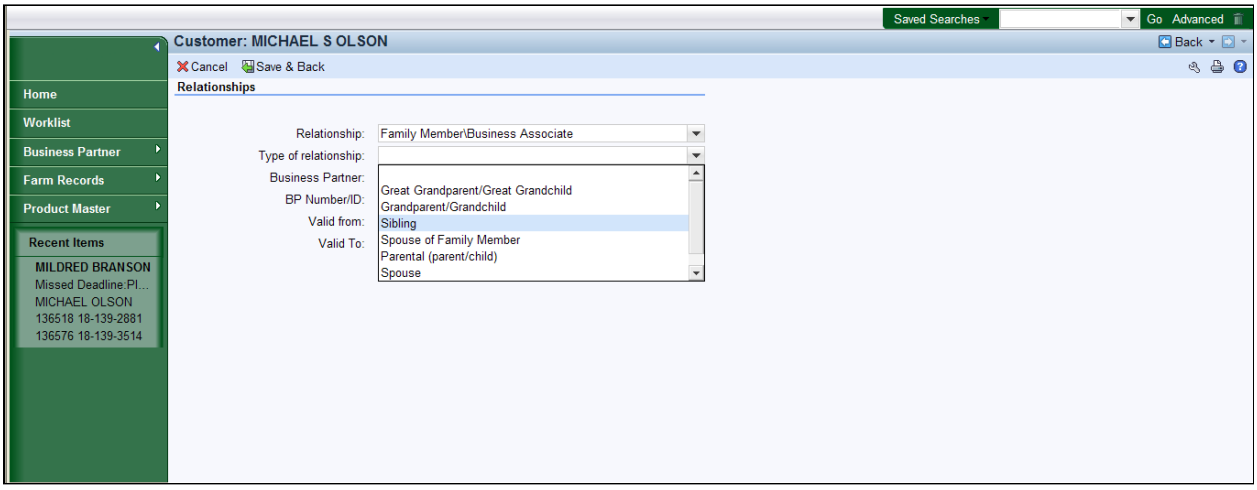

**13.** Click the Relationship Type **Sibling** Sibling 1.

# **Customer: MICHAEL S OLSON**

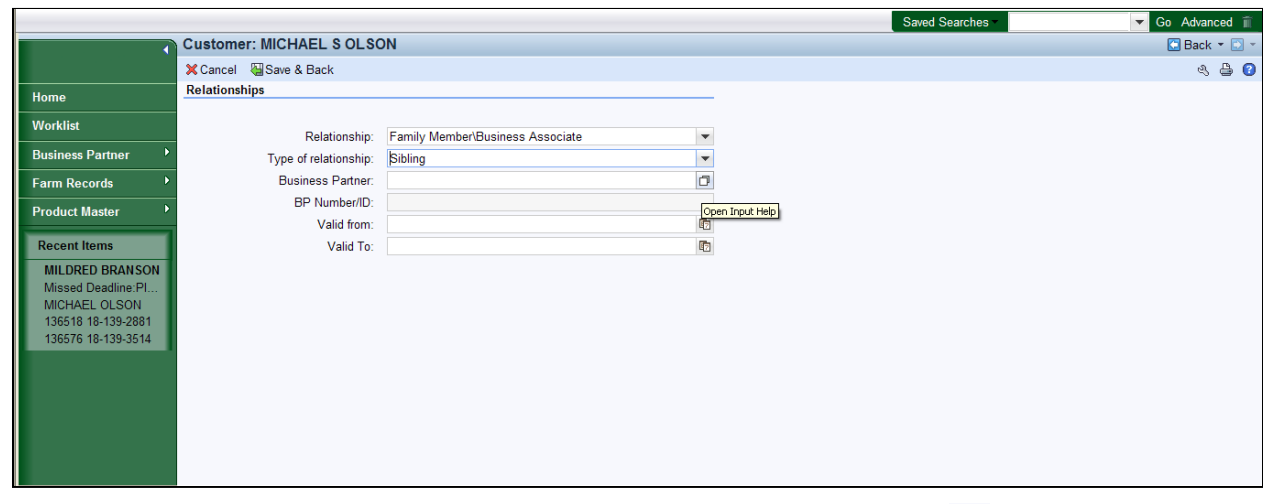

**14.** Click the **Business Partner** field Open Input Help button **1** to go to the Search Criteria window for an employee.

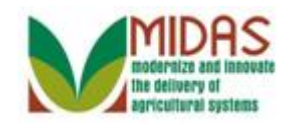

### **Search Criteria**

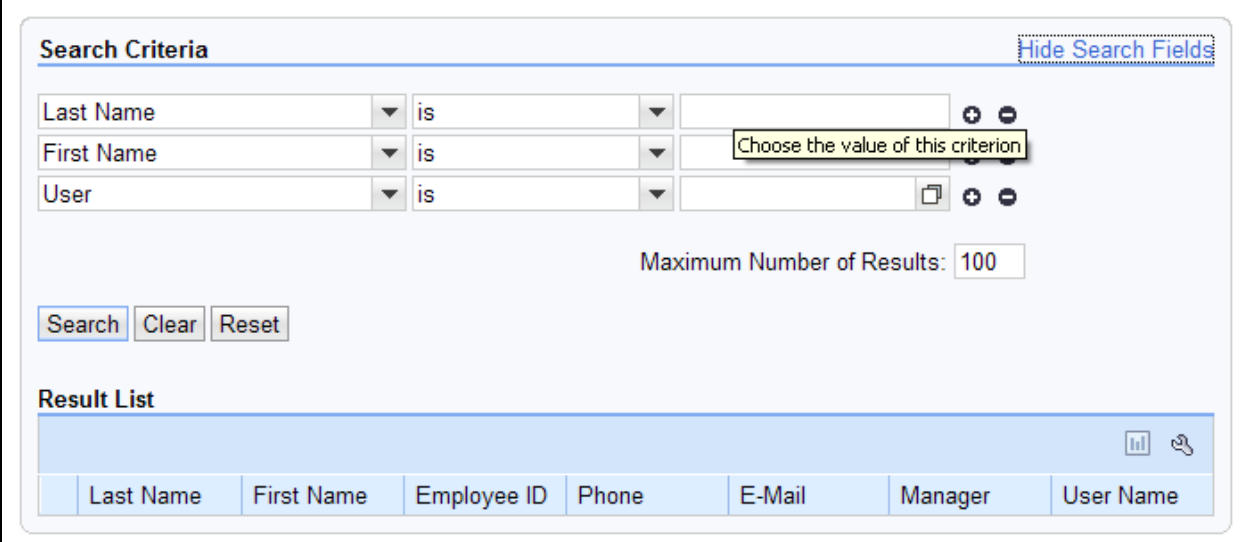

**15.** As required, complete/review the following fields:

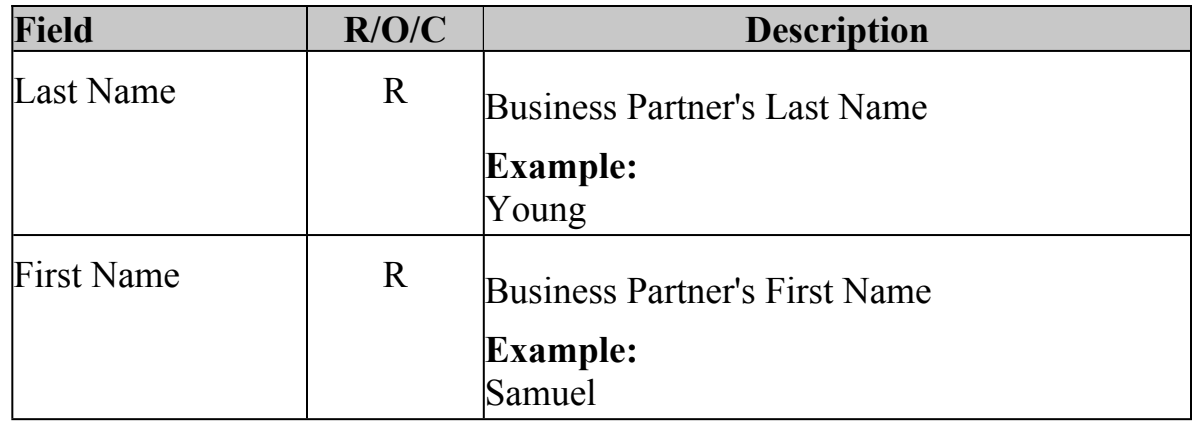

 REMEMBER: This will only be a Business Partner that is an FSA Employee.

16. Click the Search button Search

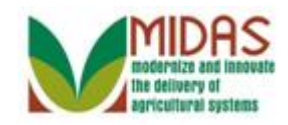

## **Search Criteria**

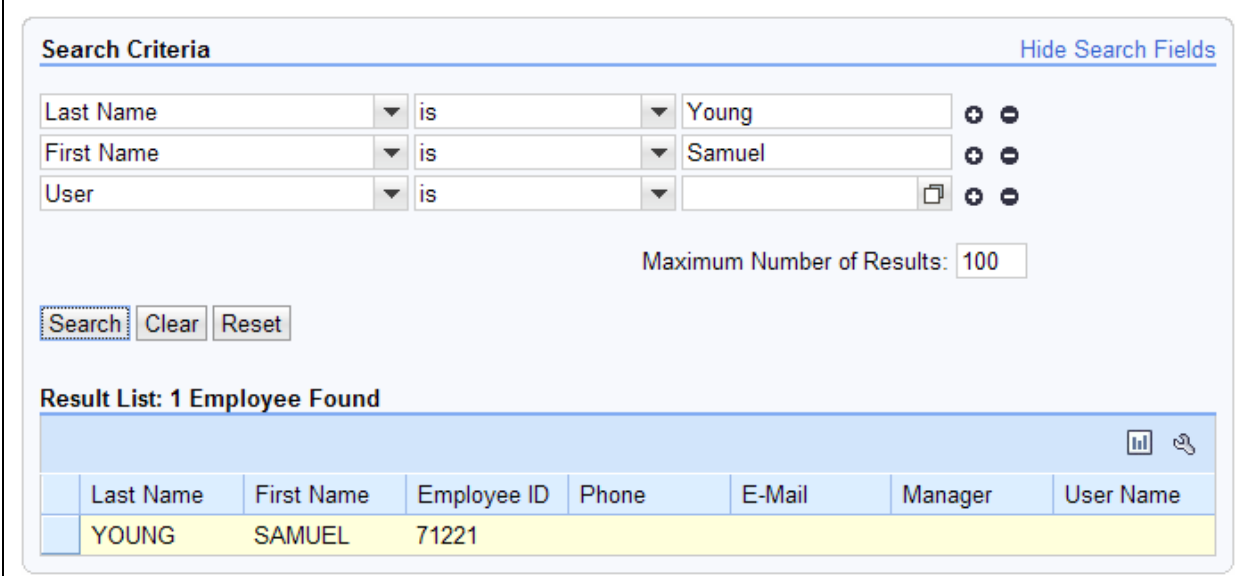

 **17.** �Click the **Box** in front of the Employee's name from Result List (YOUNG) YOUNG to go to the Customer Relationship page.

## **Customer: MICHAEL S OLSON**

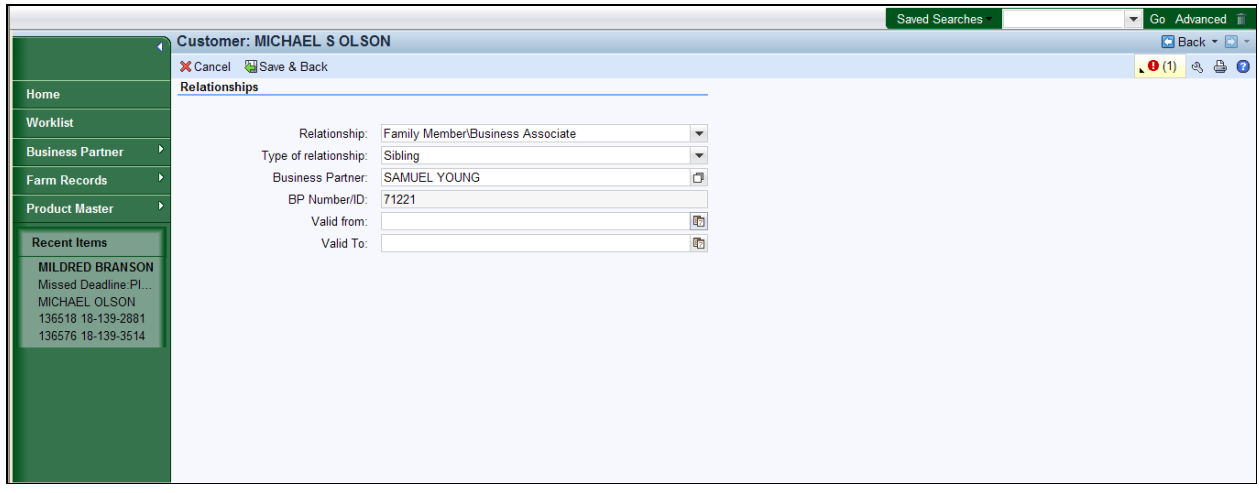

**18.** Click the **Valid From** field Select the **Calendar** button **to** to select a Valid From date.

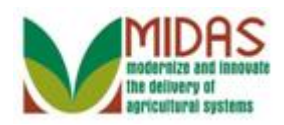

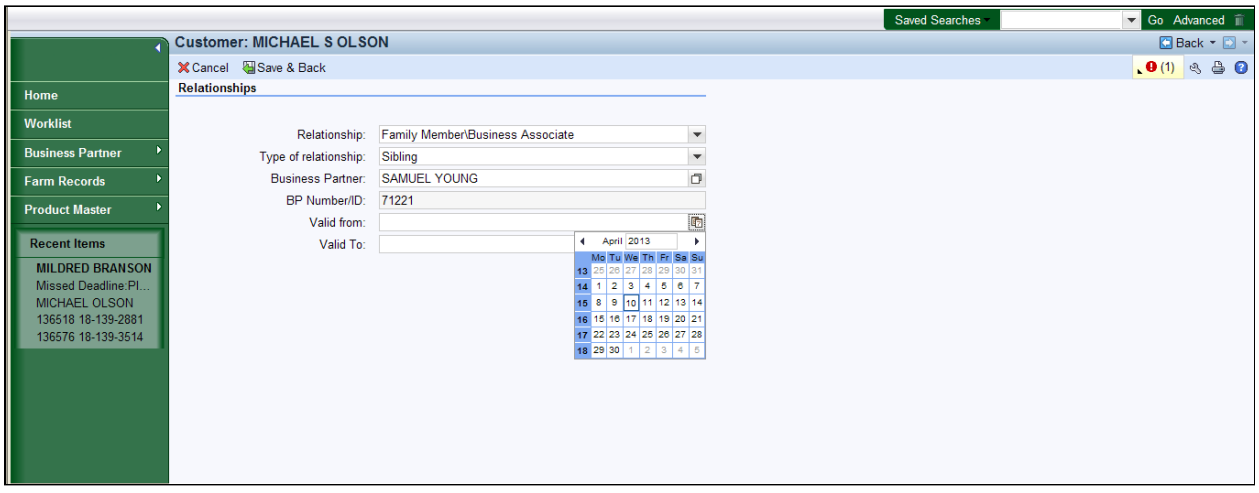

**19.** Click the date that the relationship became effective.

## **Customer: MICHAEL S OLSON**

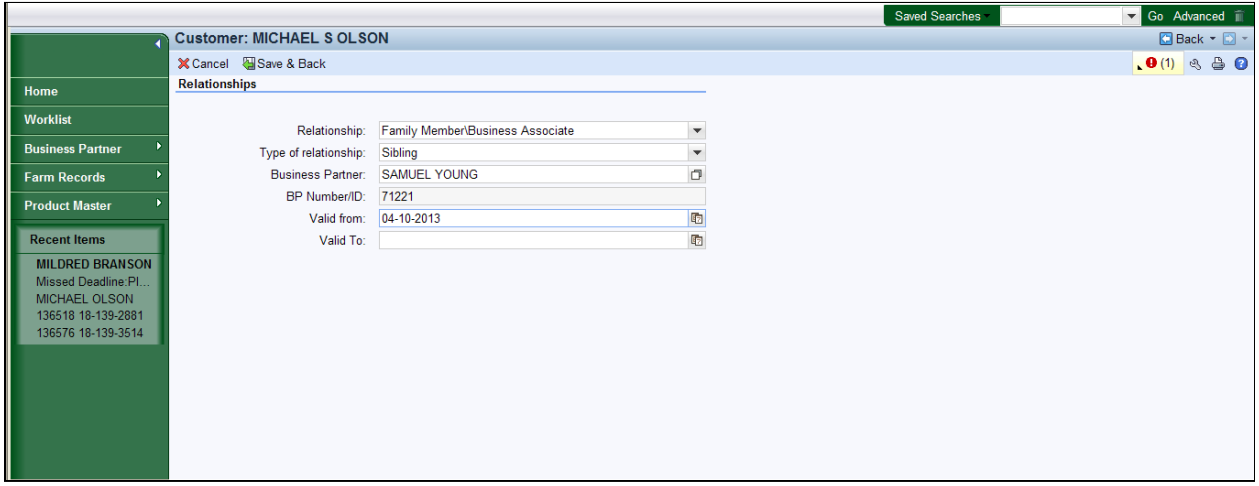

**20.** As required, complete/review the following fields:

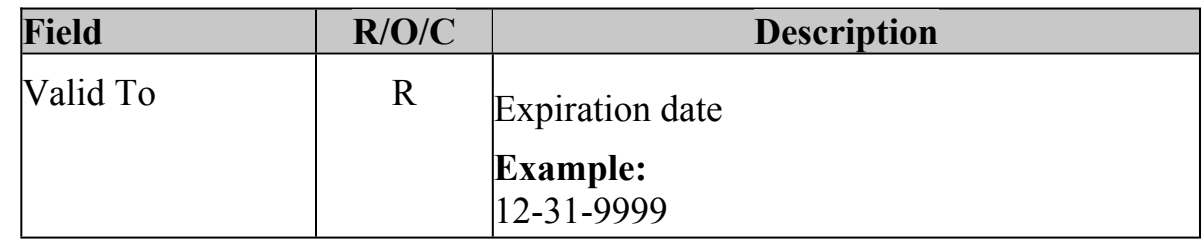

 If the relationship has a pre-determined end date it can be entered in the Valid To field. If the end date is unknown, enter 12-31-9999 and it can be updated if the family relationship ends.

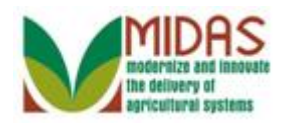

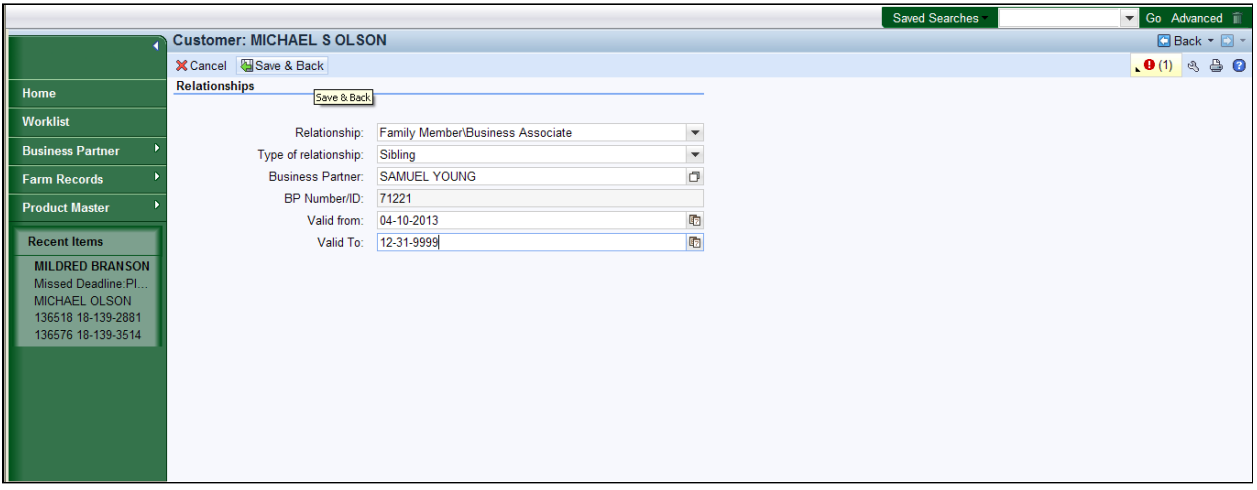

**21.** Click the **Save & Back** button **.** Save & Back

The message status will remain red until all required entries are completed.

# **Customer: MICHAEL S OLSON**

 $\left( -\right)$ 

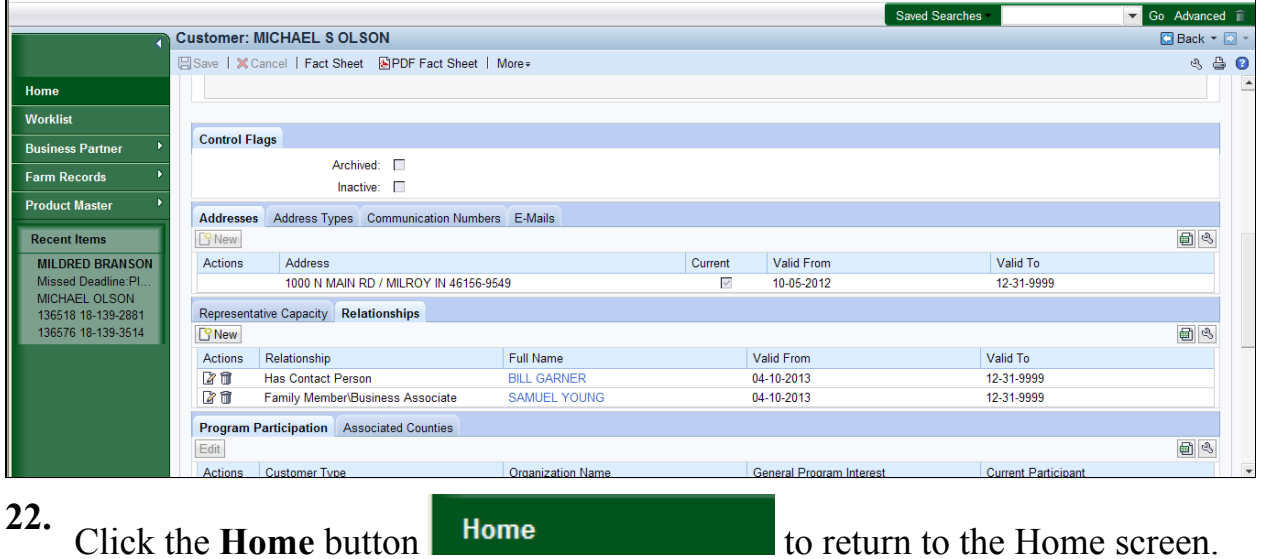

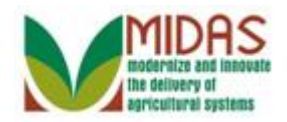

**Result** 

You have created a Family Relationship between a Customer and an Employee.

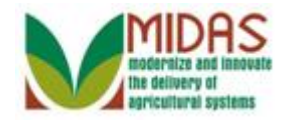

**Next Steps**